## **The Arkansas Trauma Dashboard Maintaining capacity & capability "go-by"**

**The Arkansas Trauma Dashboard is a web-based application used by the Arkansas Trauma Communications Center (ATCC/TraumaComm) to assist ground and air ambulances, interfacility transfers (due to trauma) to the closest, most appropriate hospital for trauma patients. The Trauma Dashboard represents a facility's Capability & Capacity for each of the sixteen (16) separate categories and is intended to be updated separately.**

**\*\*Although it is an Intermedix/emsystems program, it does not communicate with the HAvBED system, requiring separate updates to be performed if the user is tasked with this by their facility.**

**Every participating facility in the Arkansas Trauma System is required to maintain their trauma dashboard in a "Live Status" 24/7, requiring status changes only as needed, when there is a change in the normal services provided.** 

**Using your internet:**

**\* <https://emresource.emsystem.com/login.jsp>**

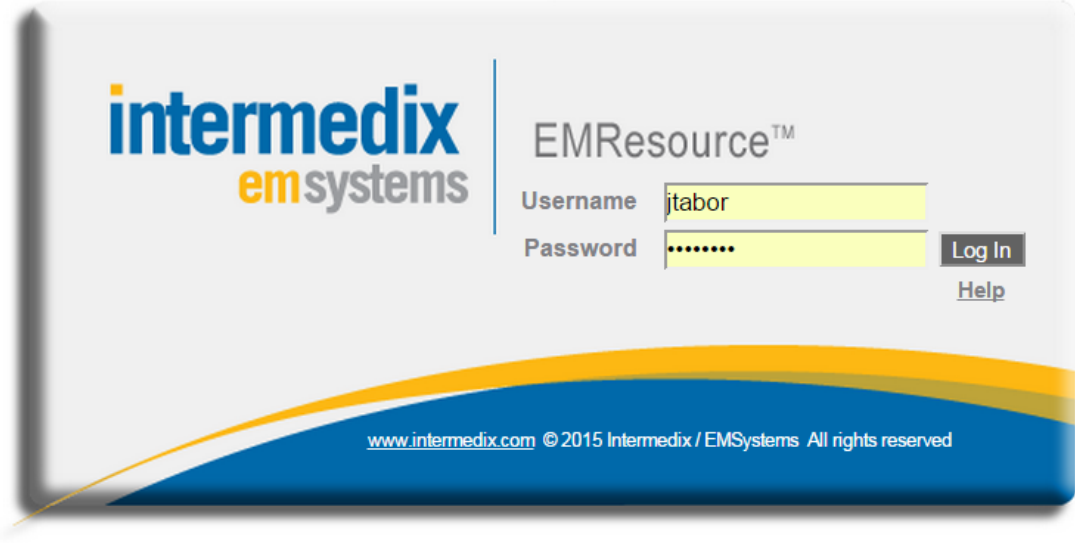

**O** forgot username? **O** forgot password?

**\* Enter your username & Password**

**\*\*If you need a username issued, contact Jeff Tabor, 501-301-1434**

**Your initial page may open to any of the available viewing pages assigned to your login; however only updating the correct "ATCC" page will update your trauma dashboard categories.**

**If not on the "ATCC" view, hover your mouse over, or click the "View" tab near the top left corner of your screen.**

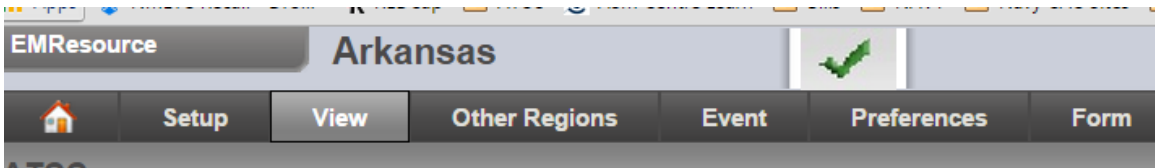

**Next, a tab or new page will appear with several menu options to choose. Click the "ATCC" option.**

**You should now be on the trauma dashboard with look like the two below options, depending on your individual settings.**

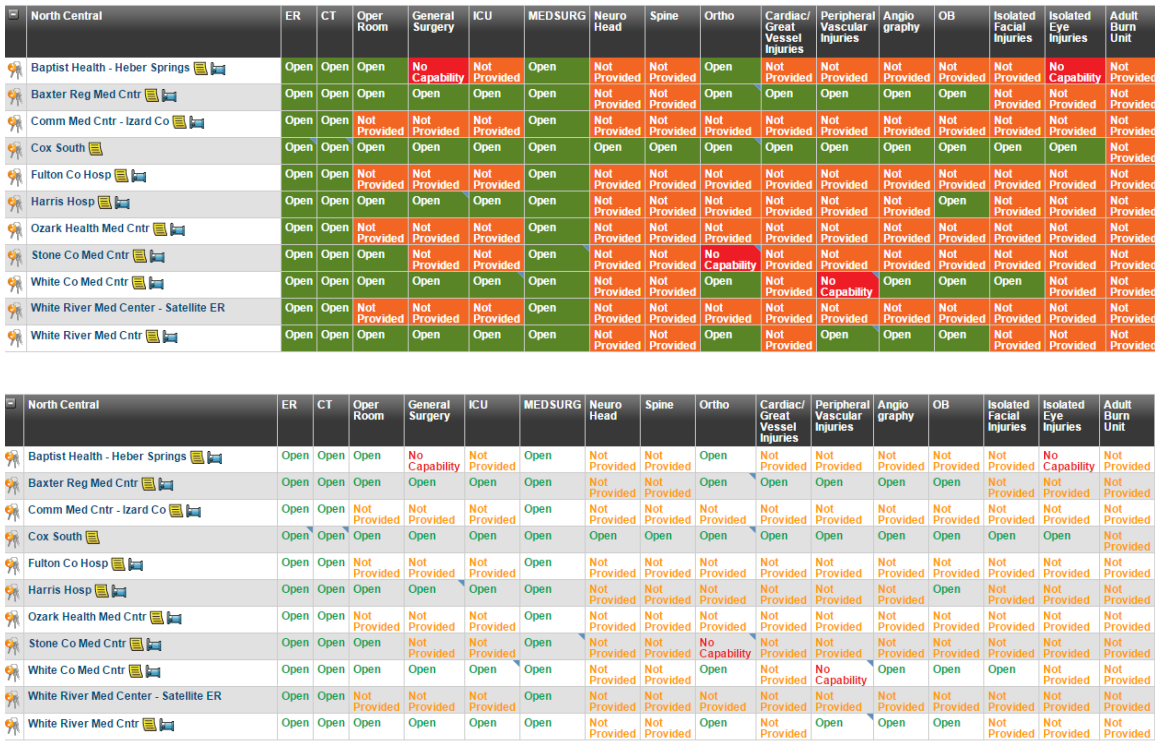

**Your facility should have a set of "keys" on the far left side. These represent editing rights to your facility.**

**Understanding the definitions of each of the categories and the multiple statuses is paramount for successful operations of the trauma dashboard. If at any time, you are not familiar with the status definition, click the individual category you are attempting to update.**

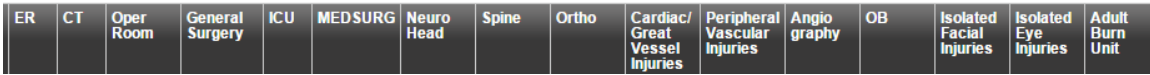

**A box will pop-up showing what that individual category is for, and each of the status definitions.**

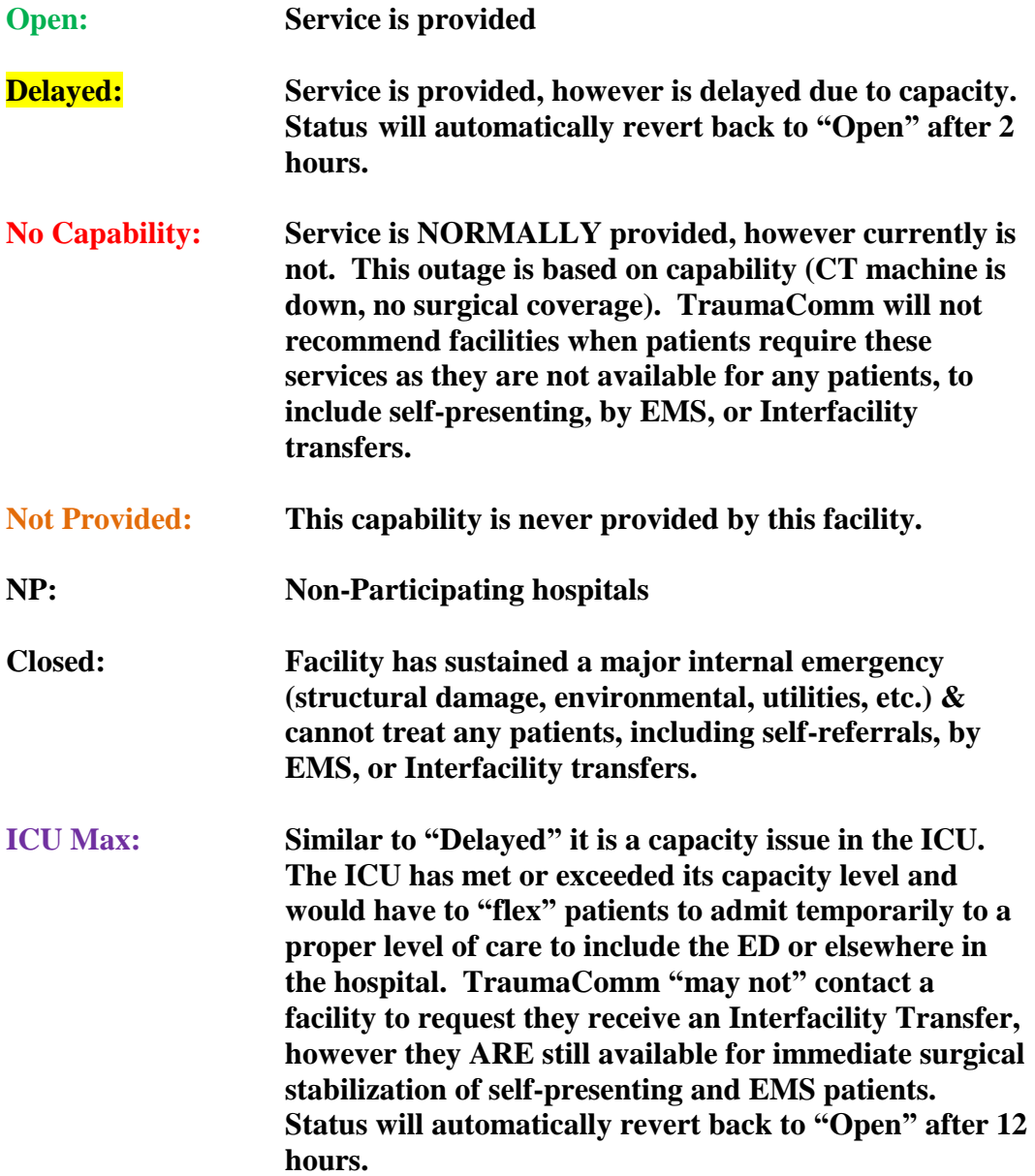

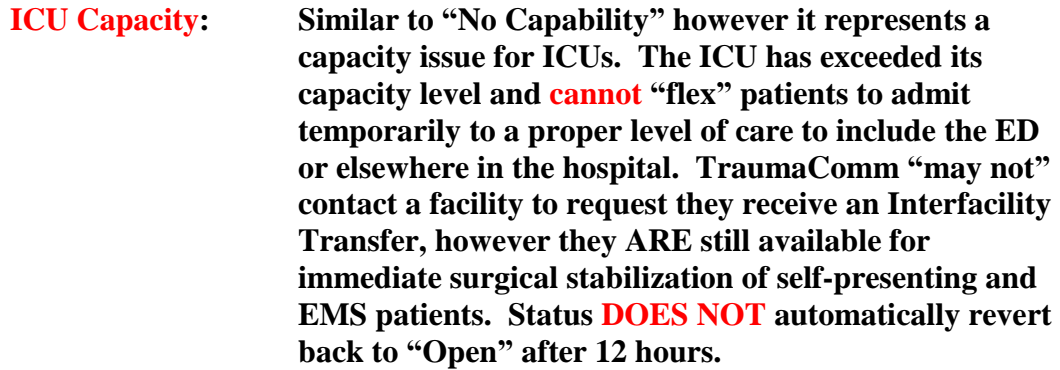

**There are two ways to update your status'.**

**(1) The first is by clicking the "keys" to the left of your facility's name. This way will allow you to update multiple status' from one page.**

**Click the small box on the left to update the desired status. By clicking the small box, it will expand the category allowing you to choose your update. Feel free to place relevant notes in the comment box, but please do not "game the system" by only using comments and not changing the actual status.**

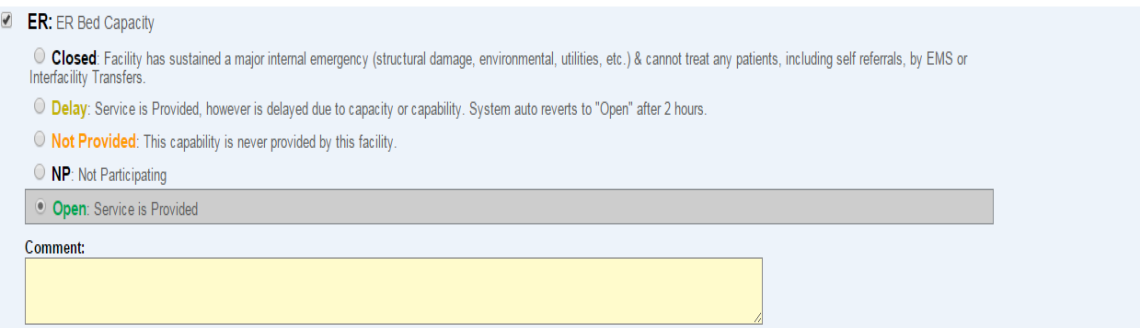

**(2) The second is by clicking the individual category to change from the ATCC view page.**

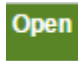

**Once clicked, it will open the individual category to update, using the same method as mentioned in option # 1**

**Once updated, you will be routed back to the ATCC view page. By hovering your mouse over the individual categories, it will how when the category was last updated and by whom. If you see a small blue triangle in the upper right corner of a status, a comment is present. Hovering over that category will show you the comment.**

**At the top of the ATCC view page, you can populate your "User Info" and from there create notifications for when Delayed or No Capacity expires. These notifications can be sent to as many email addresses or pager numbers as you enter in your "user info" page. To set up these notifications, enter all of your user info, then choose the "System Notification" option under the "Preferences" tab.**

**It is highly recommended that a position rather an individual be assigned to update the dashboard. Historically it has worked best for the facilities that assign it to the ED charge nurse, House Supervisor, or their dedicated Transfer Center staff.**

**Good luck and please do not hesitate to contact ATCC for any assistance you may need with the dashboard.**

**Sincerely,**

**Jeff Tabor Program Director Arkansas Trauma Communications Center 501-301-1434 office 866-940-1409 ATCC Dispatch**